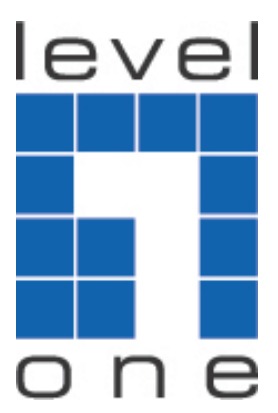

# **LevelOne**

### **WHG series**

### **Secure WLAN Controller**

## *Quick Installation Guide*

**English Deutsch**

#### **Default Settings**

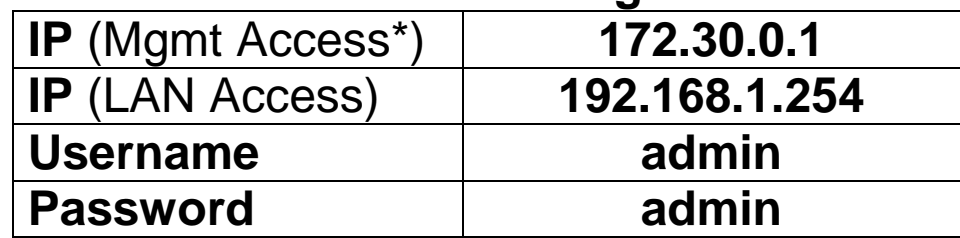

\* Mgmt port is only available for certain models

Introducing the LevelOne Secure WLAN Controller, The world's most advanced yet simple deployment & cost effective wireless solution

The LevelOne WHG Secure WLAN Controller is an ideal security solution for small to larger-scale WLAN deployments, including airport terminals, campuses, enterprises, hotels and telco hotspot application. The WHG Secure WLAN Controller integrates "secure access control", "visitor account provisioning", "flexible accounting and billing", and "centralized WLAN management" into one box to provide simplified manageability and instant mobility.

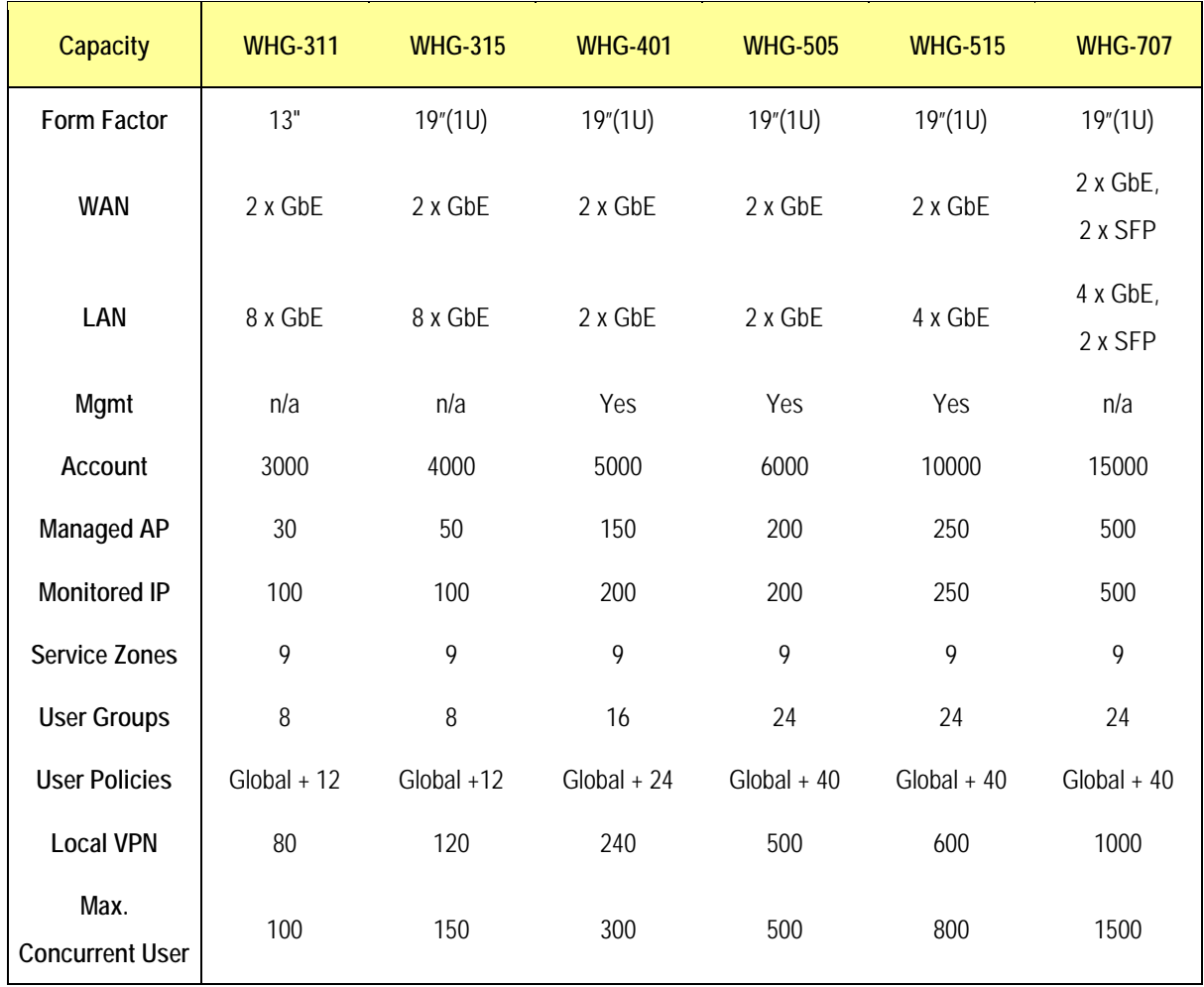

#### **Product Comparison Table**

#### **Figure 1-1**

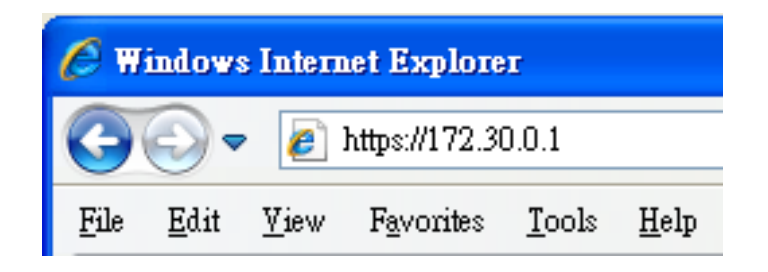

#### **Figure 1-2**

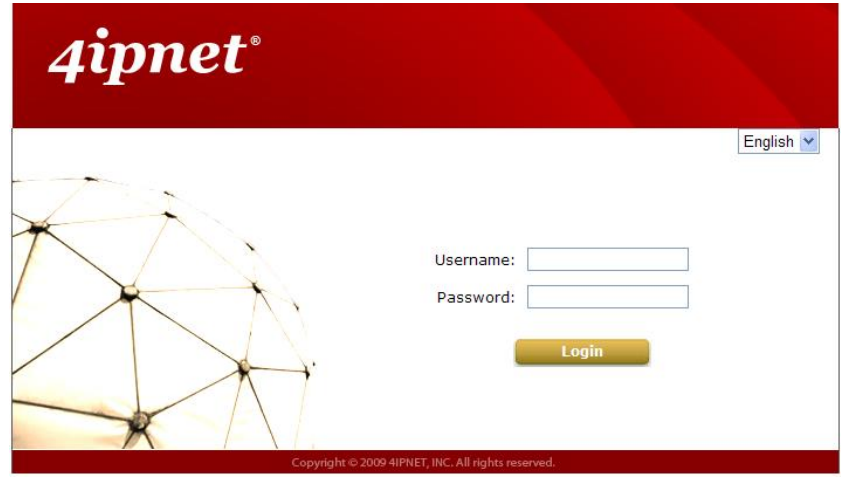

#### **Figure 1-3**

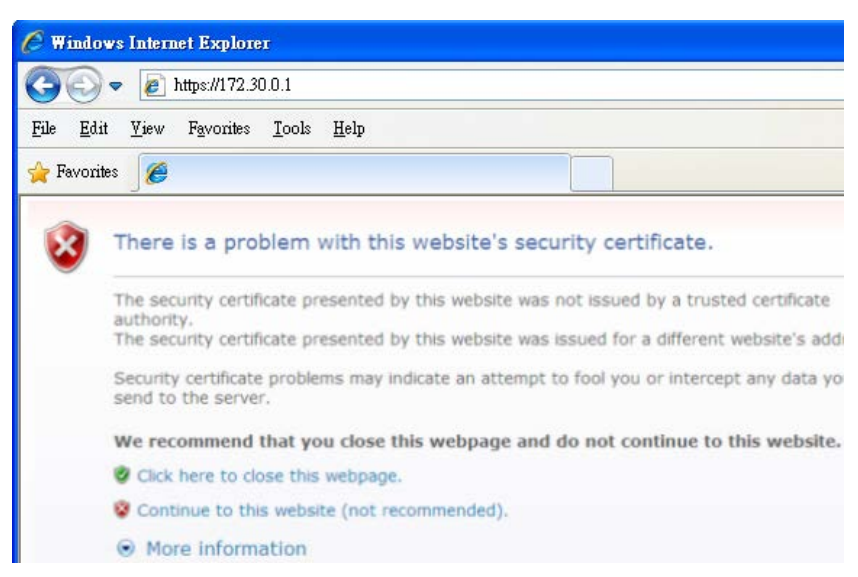

#### **Figure 2-1**

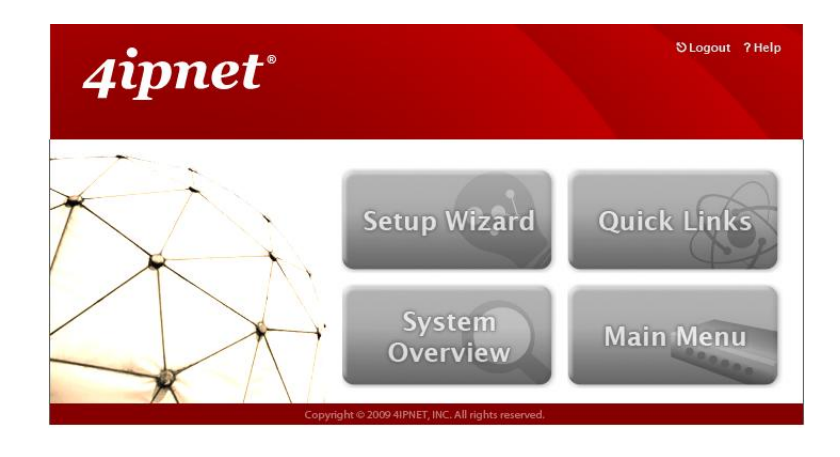

#### **Figure 2-2**

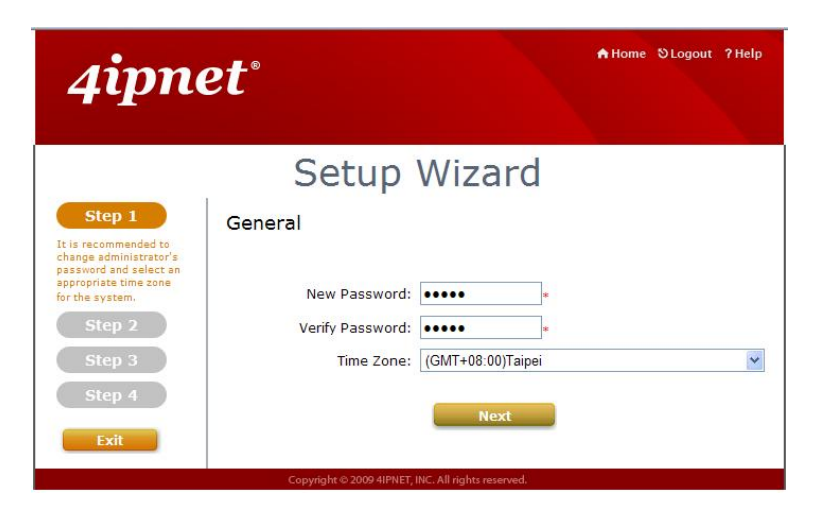

#### **Figure 2-3**

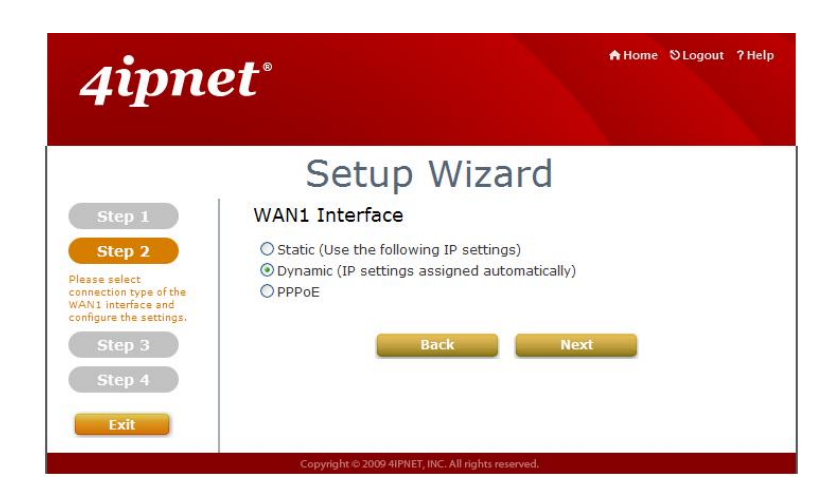

#### **Figure 2-4**

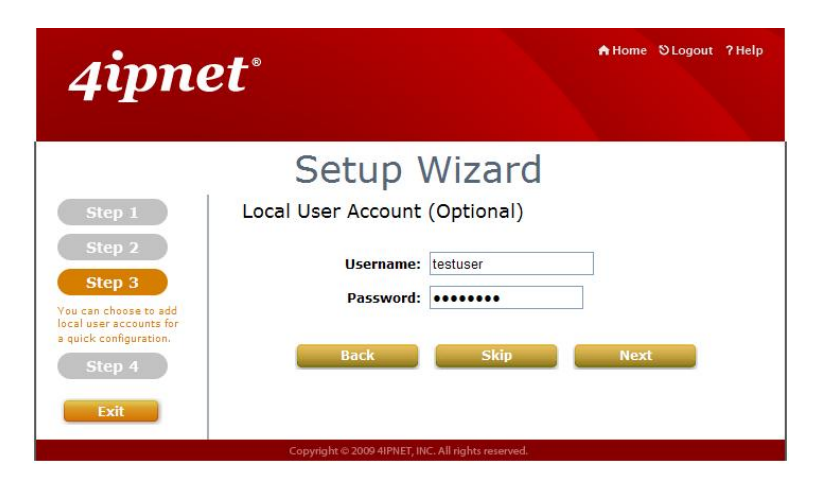

#### **Figure 2-5**

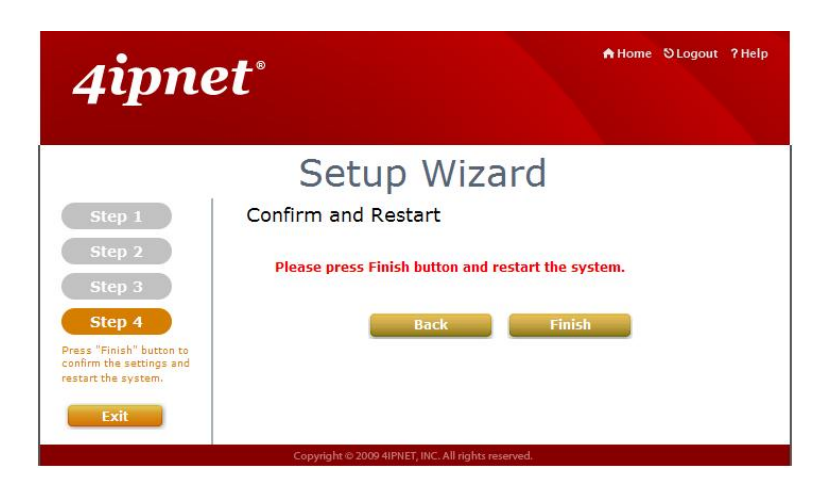

#### **Figure 2-6**

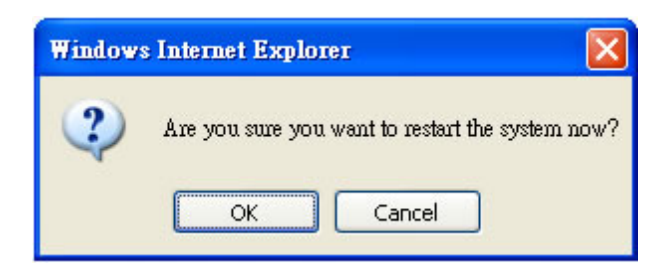

#### **Figure 2-7**

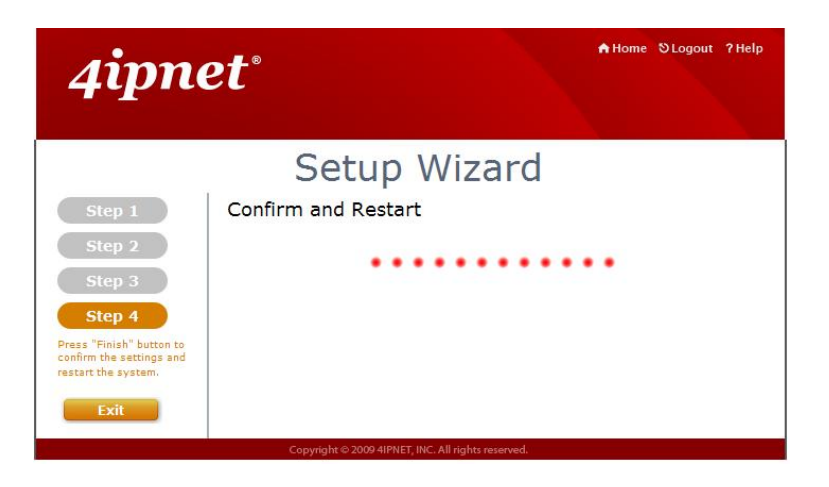

#### **Figure 2-8**

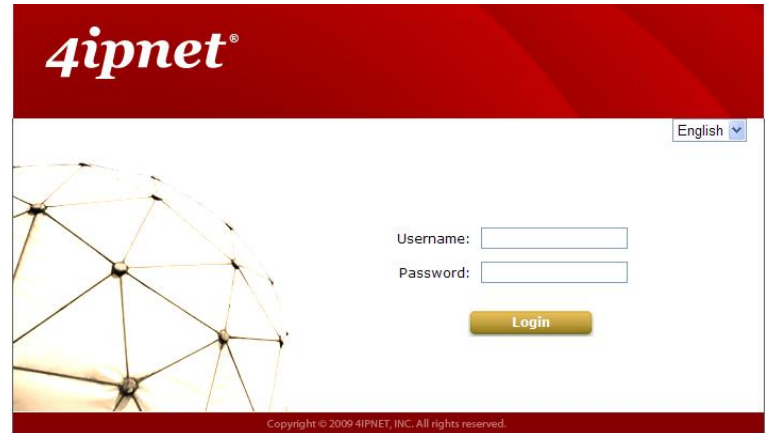

#### **Note:**

The LevelOne **Secure WLAN Controller** series is powered by 4ipnet. **LevelOne** is partnered with 4ipnet to deliver most feature-rich product yet simple deployment in<br>wireless networking infrastructure solution.

4ipnet is a leading provider of wireless networking solution software design house for manageable, reliable, and secure wireless access. In an effort to meet changing market demands at the least possible cost, 4ipnet delivers a diverse array of turnkey, high-performance products and mission-critical applications to bring reliability and manageability to increasingly complex wireless networks.

# **English**

#### **Web Management Interface Steps:**

- 1. Enter the gateway IP address ["http://172.30.0.1"](http://172.30.0.1/) in the address field. (Figure 1-1)
- 2. Enter the username *"admin"* and the password *"admin"*. Click *Enter* to log in. (Figure 1-2)
- 3. Please press "Continue to this website" to continue. (Figure 1-3)

#### **Setup Wizard Steps:**

- 1. Click on the Setup Wizard button to start the configuration process. (Figure 2-1)
- 2. Enter a new password in the *New Password* field, and re-enter it again in the *Verify Password* field. Select an appropriate time zone from the *Time Zone* drop-down list box. Click *Next* to continue. (Figure 2-2)
- 3. Select a proper type of Internet connection for WAN1 interface: Static, Dynamic, or PPPoE. Your ISP or network administrator can advise on the connection type available to you. (Figure 2-3)
- 4. Enter the Username (e.g. "testuser) and Password (e.g. "testuser") to create a new local account. (Figure 2-4)
- 5. Click Finish to save current settings and restart the system. (Figure 2-5)
- 6. A confirmation dialog box will then appear. Click OK to continue. (Figure 2-6)
- 7. A Confirm and Restart message will appear on the screen during the restarting process. Please do not interrupt the system until the Administrator Login Page appears. (Figure 2-7)
- 8. When the following Administrator Login Page appears, it means the restart process is now completed. (Figure 2-8)

## **Deutsch**

#### **Web-Management Interface:**

- 1. Geben Sie die Gateway IP Adresse "http://172.30.0.1" in das Adressfeld ein. (Bild 1-1)
- 2. Geben Sie den Username "admin" und das Passwort "admin" an. Klicken Sie Enter zum Login. (Bild 1-2)
- 3. Bitte wählen Sie "Continue to this website" um fortzufahren. (Bild 1-3)

#### **Installationsassistent:**

- 1. Klicken Sie auf die Setup Wizard, um die Konfiguration zu starten. (Bild 2-1)
- 2. Geben Sie ein neues Passwort im New Password Feld ein, wiederholen Sie dieses im Verify Password Feld. Wählen Sie die passende Zeitzone aus der Time Zone Liste. Klicken Sie Next um fortzufahren. (Bild 2-2)
- 3. Wählen Sie eine passende Internetverbindung für das WAN1-Interface: Static, Dynamic oder PPPoE. Ihr Internetanbieter oder Netzwerk-Administrator kann Ihnen bei der Auswahl behilflich sein. (Bild 2-3)
- 4. Geben Sie einen Username (z.B. "testuser") und ein Passwort (z.B. "testuser") an, um einen neuen lokalen Account zu eröffnen. (Bild 2-4)
- 5. Klicken Sie auf Finish, um die aktuellen Einstellungen zu sichern und einen Neustart des Systems durchzuführen. (Bild 2-5)
- 6. Eine Bestätigungsmeldung wird erscheinen. Klicken Sie auf OK um fortzufahren. (Bild 2-6)
- 7. Eine Bestätigung und Neustart-Nachricht wird erscheinen, solange der Neustart durchgeführt wird. Bitte unterbrechen Sie den Vorgang nicht, bis die Administrator Login-Seite erscheint. (Bild 2-7)
- 8. Wenn die nachfolgende Administrator Login-Seite erscheint, ist der Neustart des Systems komplett abgeschlossen. (Bild 2-8)